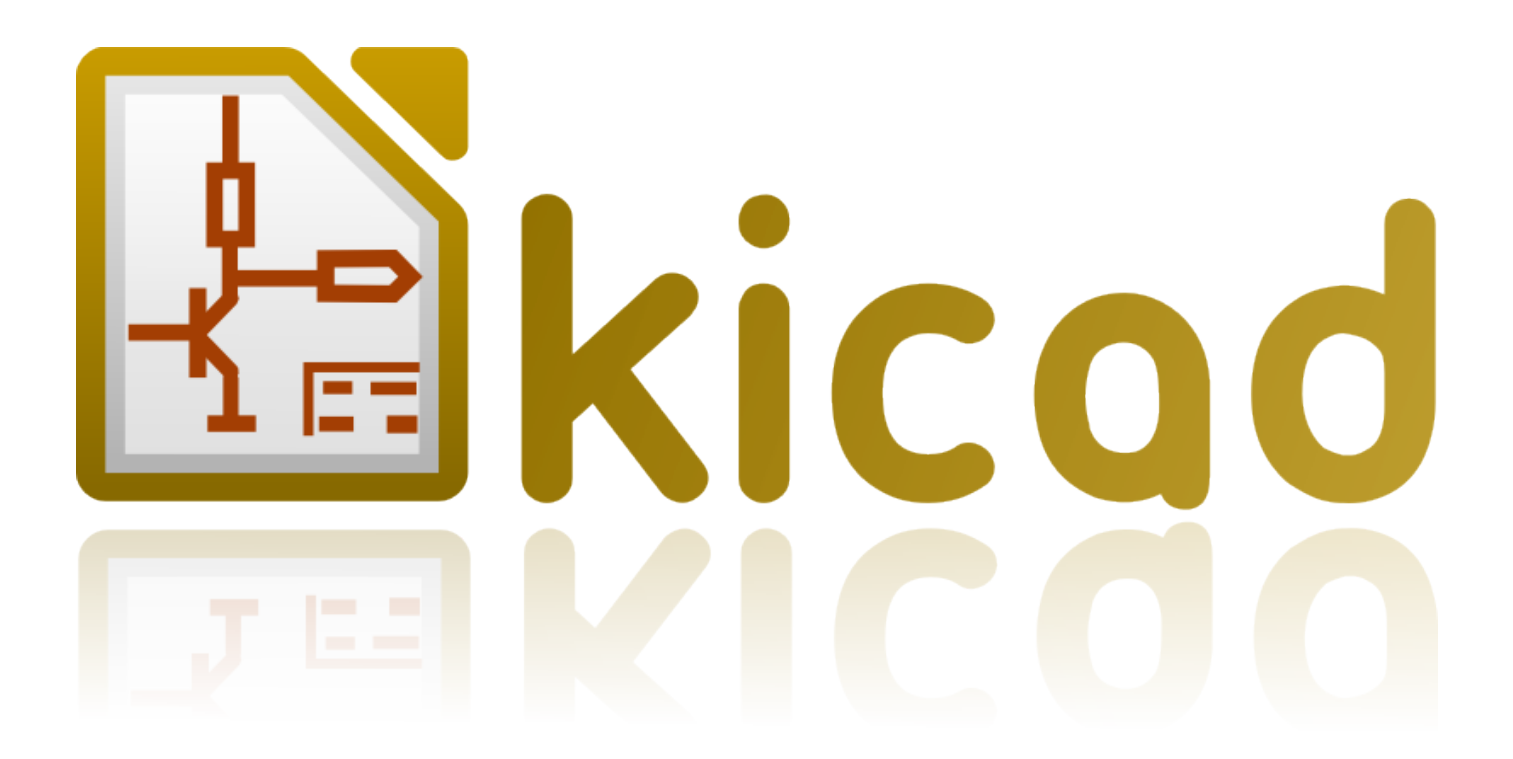

# **GerbView**

**31 ottobre 2021**

### **Indice**

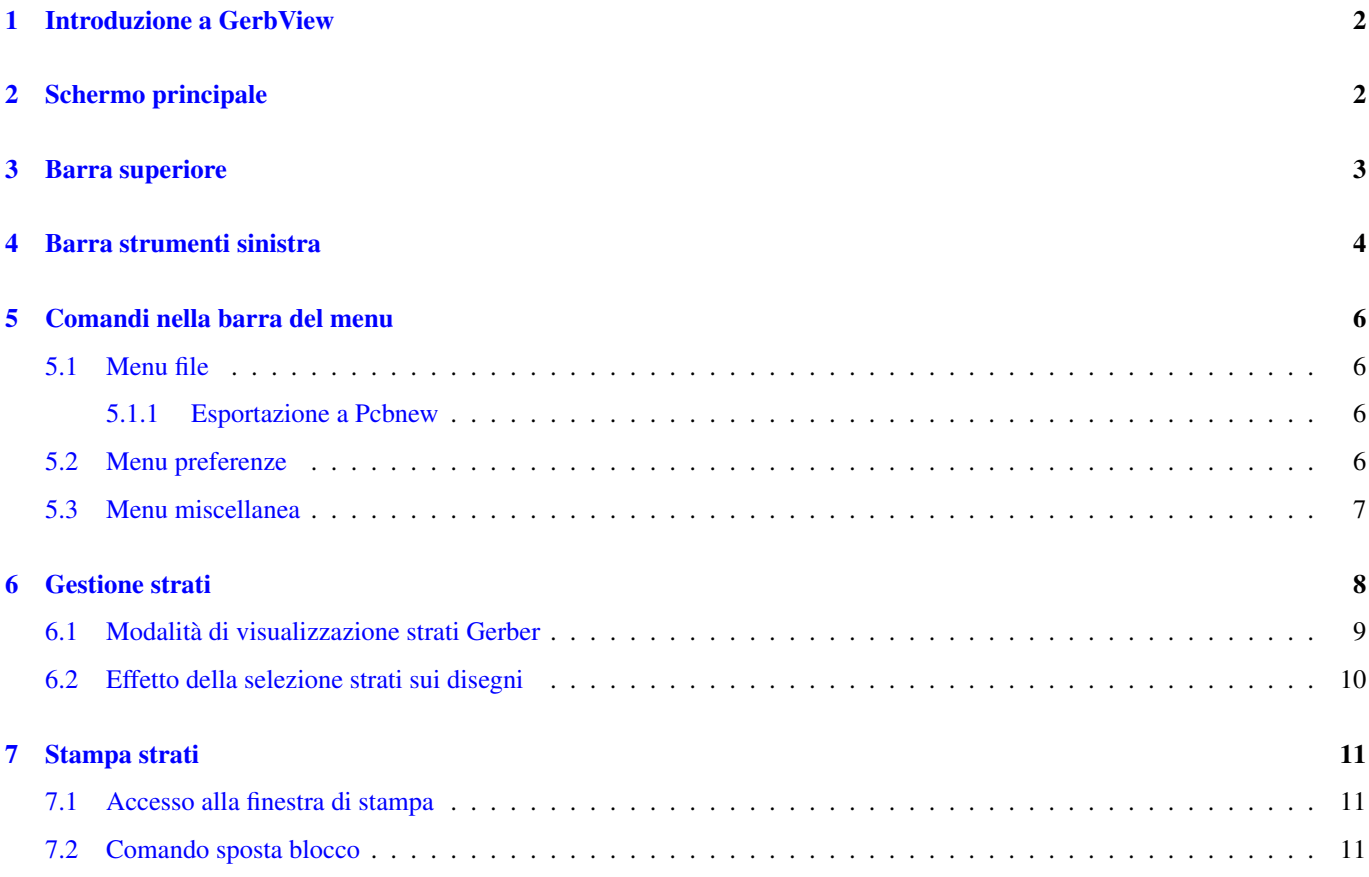

#### *Manuale di riferimento*

#### Copyright

Questo documento è coperto dal Copyright © 2010-2015 dei suoi autori come elencati in seguito. È possibile distribuirlo e/o modificarlo nei termini sia della GNU General Public License [\(http://www.gnu.org/licenses/gpl.html\)](http://www.gnu.org/licenses/gpl.html), versione 3 o successive, che della Creative Commons Attribution License [\(http://creativecommons.org/licenses/by/3.0/\)](http://creativecommons.org/licenses/by/3.0/), versione 3.0 o successive.

Tutti i marchi registrati all'interno di questa guida appartengono ai loro legittimi proprietari.

#### Collaboratori

Il Team di KiCad.

#### Traduzione

Marco Ciampa [<ciampix@libero.it>](mailto:ciampix@libero.it), 2014-2015.

#### Feedback

Si prega di inviare qualsiasi rapporto bug, suggerimento o nuova versione a:

- Documentazione di KiCad: <https://github.com/KiCad/kicad-doc/issues>
- Software KiCad: <https://bugs.launchpad.net/kicad>
- Traduzione di KiCad: <https://github.com/KiCad/kicad-i18n/issues>

#### Data di pubblicazione e versione del software

Pubblicato il 4 febbraio, 2015.

### <span id="page-4-0"></span>**1 Introduzione a GerbView**

GerbView è un visualizzatore di file in formato Gerber (formato RS274X) che è anche in grado di visualizzare i file forature generati da Pcbnew (in formato Excellon).

Accetta fino a 32 file contemporaneamente (Gerber e/o file forature)

I file possono essere visualizzati usando la modalità trasparenza o la modalità sovrapposta.

Per ulteriori informazioni sul formato file Gerber consultare le specifiche su [The Gerber File Format Specification - Ucamco.](http://www.ucamco.com/files/downloads/file/81/the_gerber_file_format_specification.pdf)

### <span id="page-4-1"></span>**2 Schermo principale**

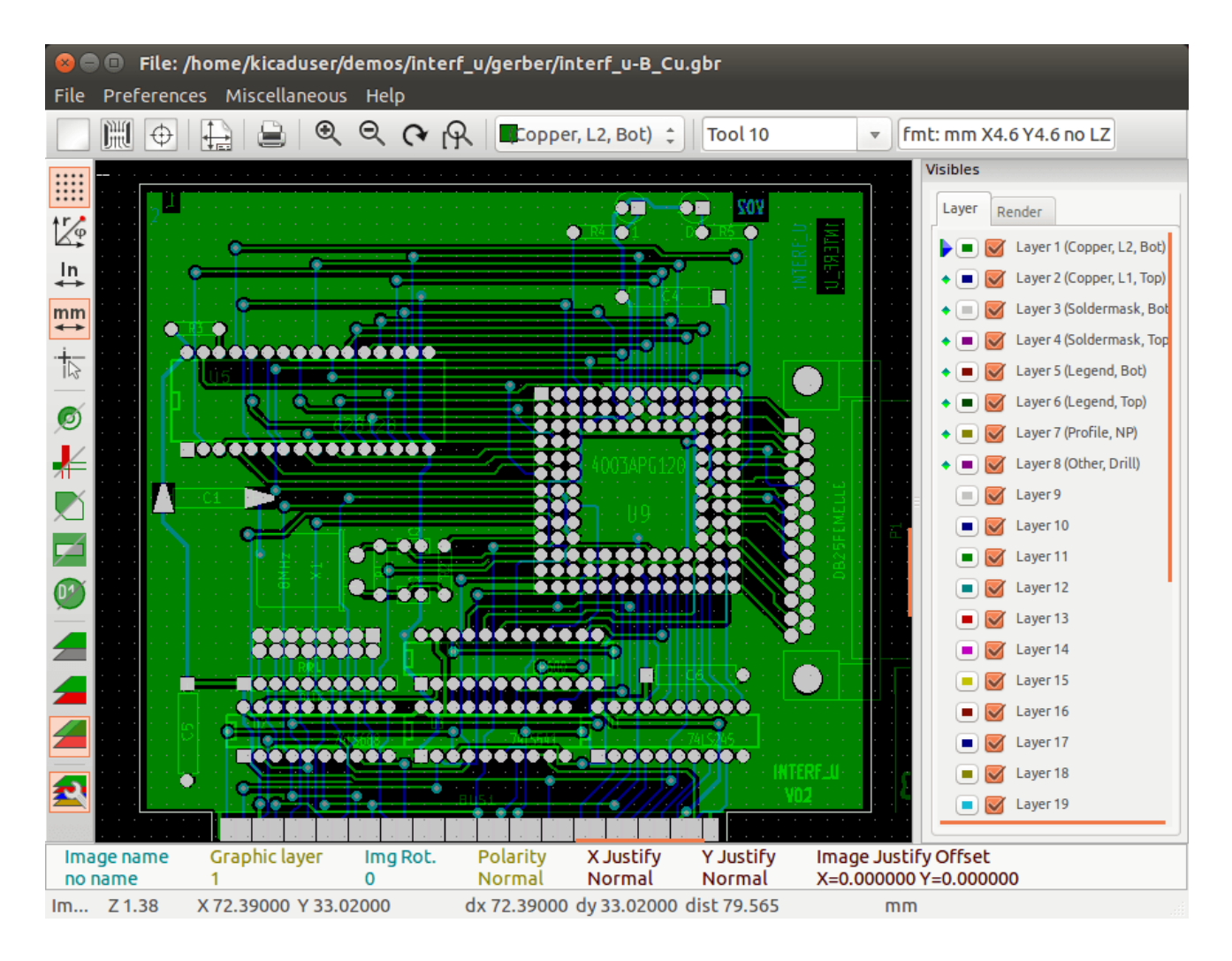

## <span id="page-5-0"></span>**3 Barra superiore**

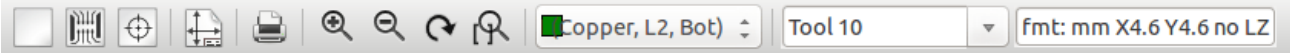

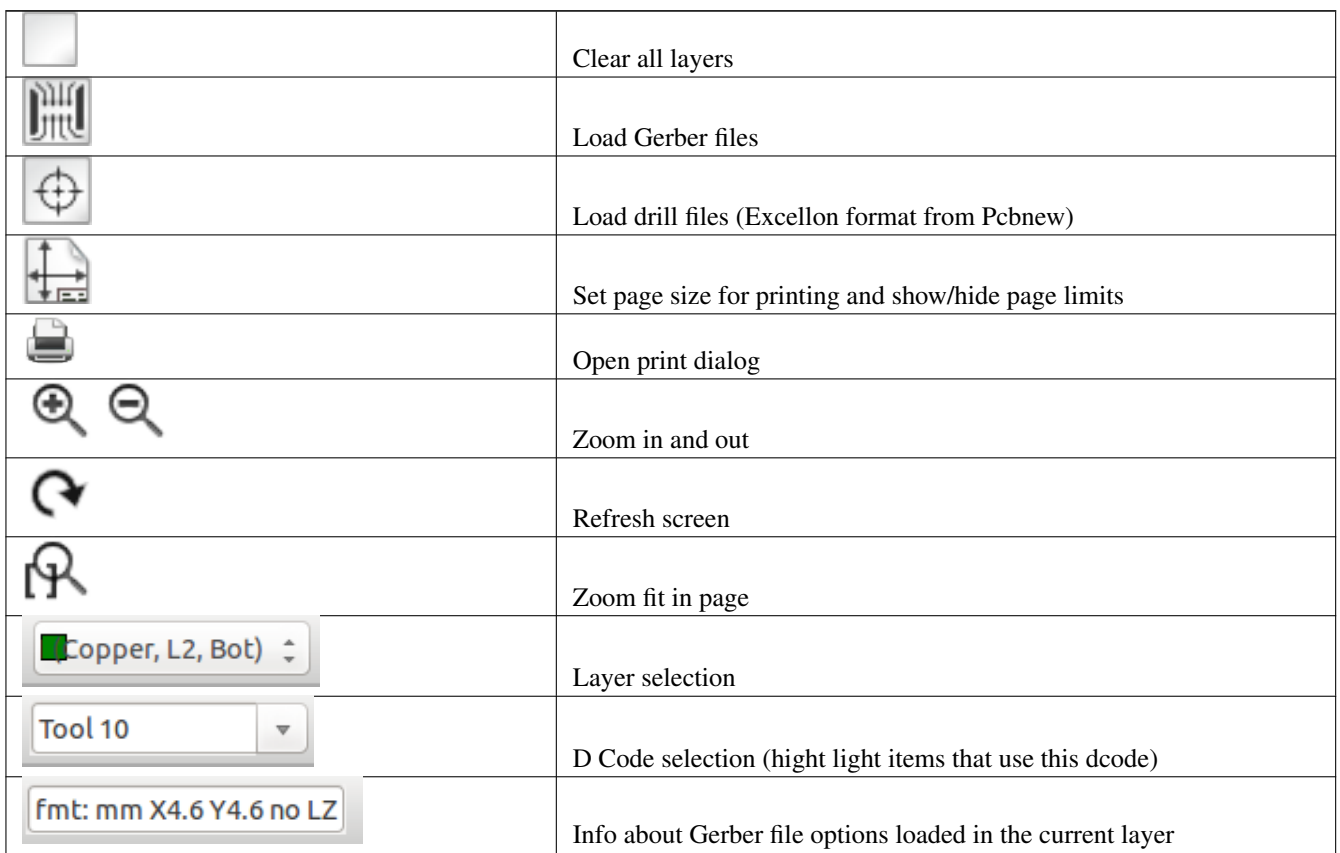

### <span id="page-6-0"></span>**4 Barra strumenti sinistra**

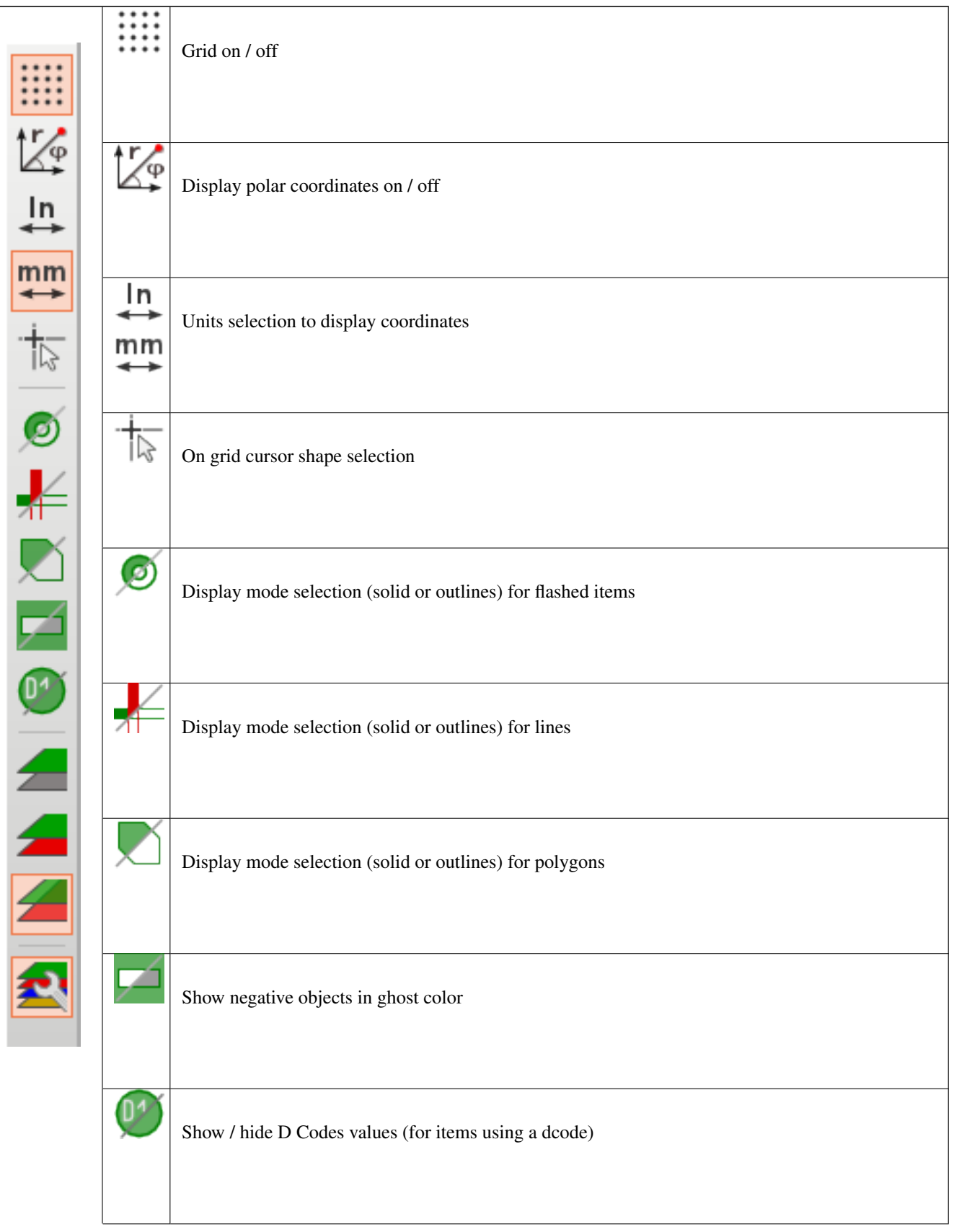

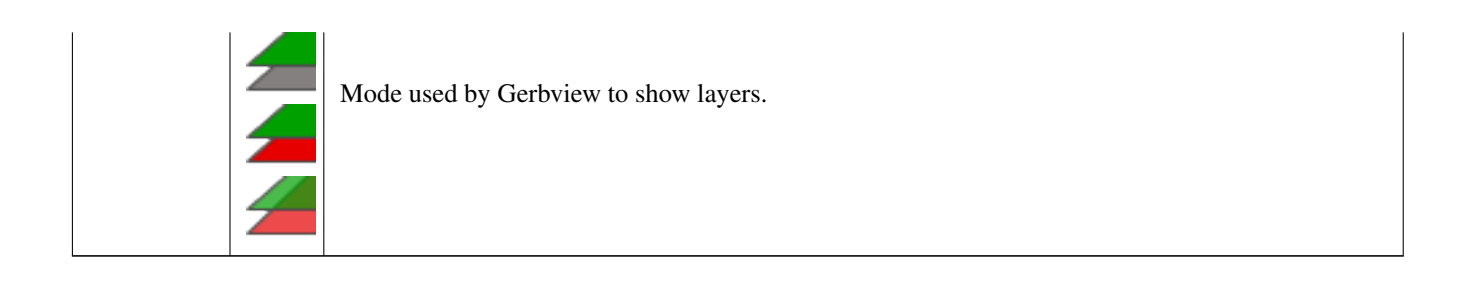

### <span id="page-8-0"></span>**5 Comandi nella barra del menu**

#### <span id="page-8-1"></span>**5.1 Menu file**

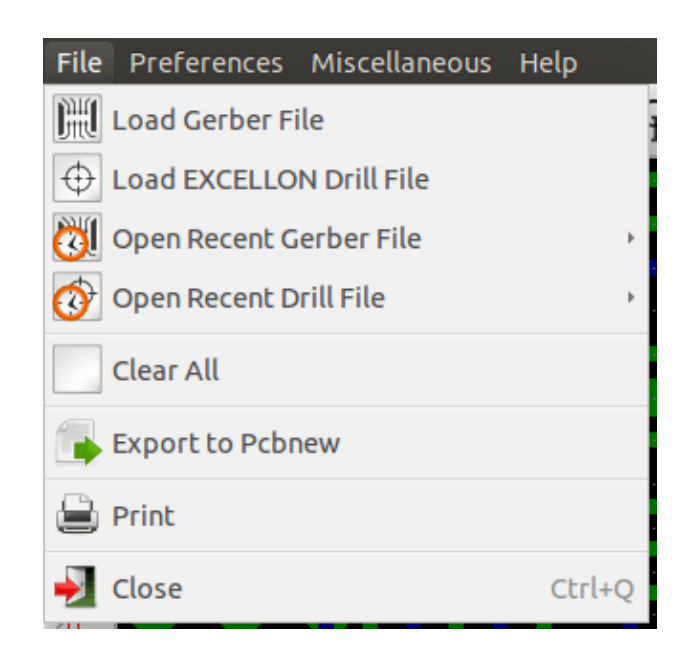

È possibile caricare file Gerber e file di forature in Gerbview. C'è anche un comando ausiliario per ri-esportare i file Gerber in pcbnew. In precedenza (molto tempo fa) era anche possibile caricare i cosidetti Dcodes, ma ora sono considerati obsoleti e quindi non è più possibile.

#### <span id="page-8-2"></span>**5.1.1 Esportazione a Pcbnew**

GerbView ha limitate capacità di esportazione di file Gerber a Pcbnew.

Il risultato finale dipende da quali caratteristiche del formato RS 274 X sono in uso nei file Gerber.

Il formato RS 274 X ha delle caratteristiche di tipo raster che non è possibile convertire (principalmente tutte le caratteristiche relative agli oggetti negativi).

Gli elementi "flash" (N.d.T. le aperture del photoplotter) sono convertiti in via.

Gli elementi linea vengono convertiti in segmenti di piste (o linee grafiche per gli strati non rame)

Così, l'usabilità del file convertito dipende molto dal modo in cui ogni file Gerber è stato creato dallo strumento di creazione di circuiti stampati in questione.

#### <span id="page-8-3"></span>**5.2 Menu preferenze**

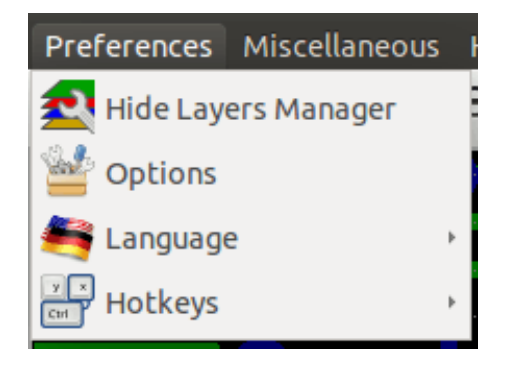

Da accesso all'editor delle scorciatoie da tastiera, e ad alcune opzioni di visualizzazione elementi.

#### <span id="page-9-0"></span>**5.3 Menu miscellanea**

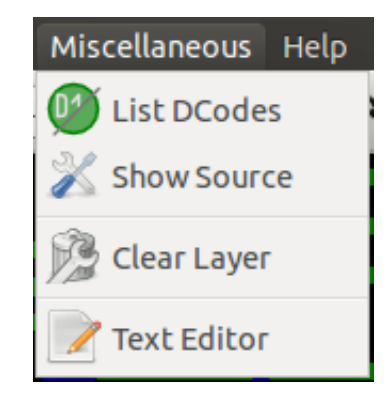

- «Lista Dcode» mostra i Dcode in uso ed alcuni parametri dei Dcode.
- «Mostra sorgente» visualizza i contenuti del file Gerber dello strato attivo in un editor di testo.
- «Ripulisci strato» cancella i contenuti dello strato attivo.

### <span id="page-10-0"></span>**6 Gestione strati**

La gestione strati ha 2 scopi:

- Seleziona lo strato attivo
- Mostra/nascondi strati

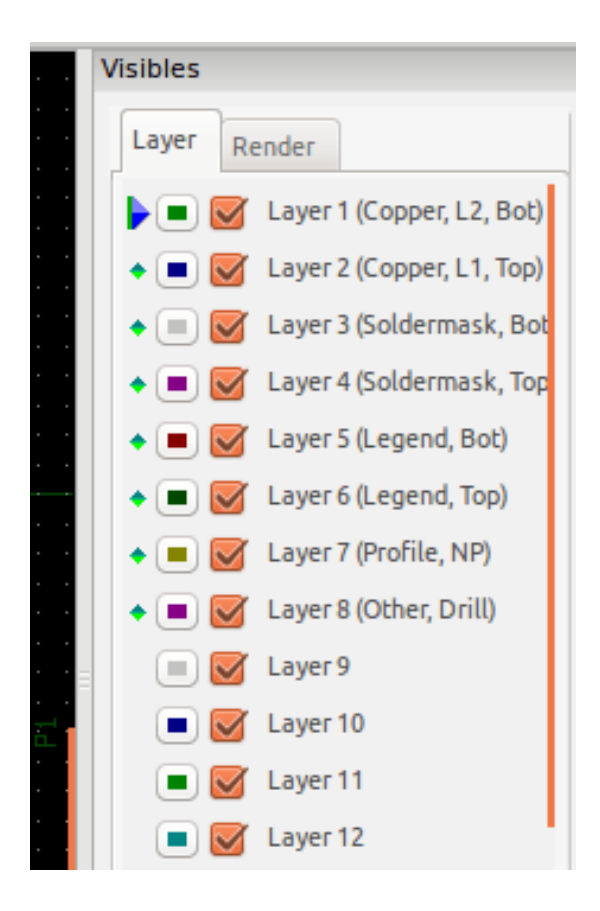

Lo strato attivo viene disegnato dopo gli altri strati.

Durante il caricamento di un nuovo file, viene usato lo strato attivo (i nuovi dati rimpiazzano i dati precedenti) Note:

- Clic sinistro del mouse su una riga: seleziona lo strato attivo
- Clic destro del mouse sul gestore degli strati: mostra/nasconde tutti gli strati
- Clic centrale del mouse su un'icona: seleziona il colore dello strato.

#### <span id="page-11-0"></span>**6.1 Modalità di visualizzazione strati Gerber**

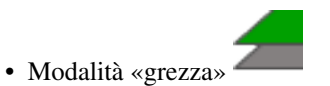

Ogni file Gerber e ogni elemento nei file viene disegnato nell'ordine in cui i file vengono caricati.

In ogni caso, lo strato attivo viene disegnato per ultimo.

Quando i file Gerber hanno elementi negativi (disegnati in nero) sono visibili degli artefatti su strati già disegnati

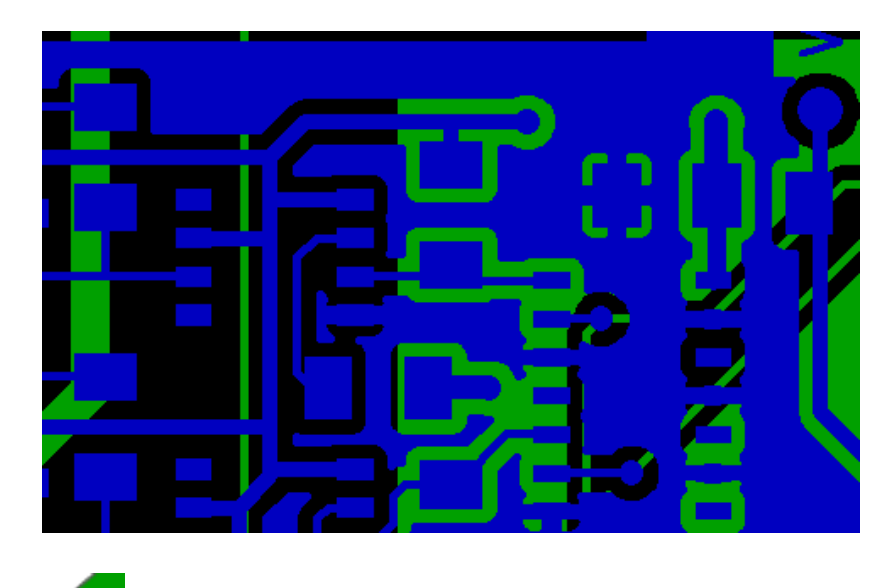

• Modalità «sovrapposta»

Ogni file Gerber viene disegnato nell'ordine in cui vengono caricati i file.

Lo strato attivo viene disegnato per ultimo.

Quando i file Gerber hanno elementi negativi (disegnati in nero) non ci sono artefatti sugli strati già disegnati, dato che questa modalità disegna ogni file in un buffer locale prima di mostrarlo sullo schermo. Gli elementi negativi non producono artefatti.

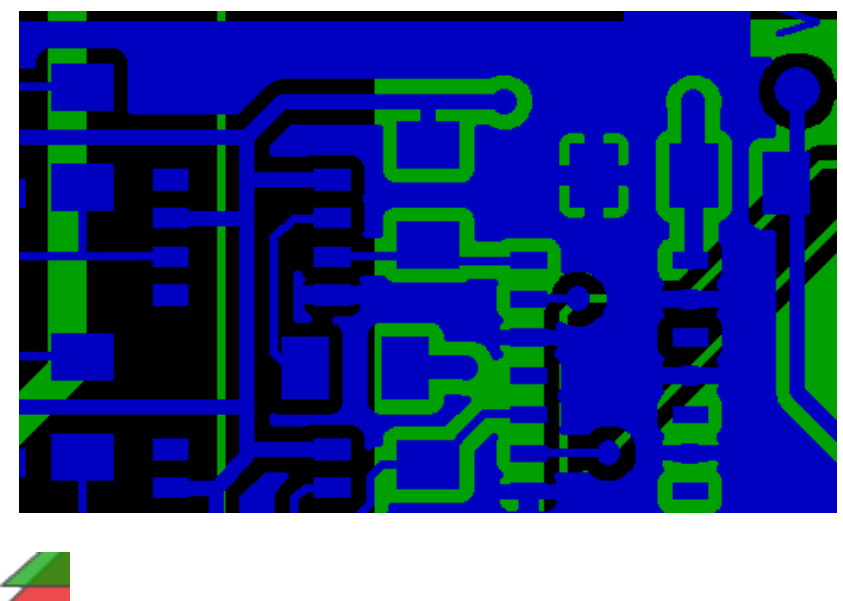

• Modalità trasparenza

![](_page_12_Picture_2.jpeg)

#### <span id="page-12-0"></span>**6.2 Effetto della selezione strati sui disegni**

Questo effetto è visibile solo nelle modalità grezza o sovrapposta.

Lo strato 1 (strato verde) viene disegnato dopo lo strato 2

![](_page_12_Figure_6.jpeg)

Lo strato 2 (strato blu) viene disegnato dopo lo strato 1

![](_page_12_Figure_8.jpeg)

### <span id="page-13-0"></span>**7 Stampa strati**

#### <span id="page-13-1"></span>**7.1 Accesso alla finestra di stampa**

Per stampare gli strati, usare lo strumento  $\Box$ , o il menu principale (file)

#### **Attenzione**

Assicurarsi che gli elementi siano all'interno dell'area stampabile (selezionare per **una formato pagina adatto)**. Non bisogna dimenticare che i photoplotter possono usare un'area di disegno molto ampia, molto più ampia delle dimensioni pagina usate dalle stampanti)

Lo spostamento (tramite il comando sposta blocco) di interi strati è spesso necessario.

#### <span id="page-13-2"></span>**7.2 Comando sposta blocco**

Si possono spostare gli elementi selezionandoli (trascinando il mouse con il tasto sinistro premuto) e poi spostando l'area selezionata sullo schermo.

Fare clic con il tasto sinistro per piazzare definitivamente l'area che si sta spostando.